# SISTEMA RETENCIONES WEB UTILIZANDO FEL COMO INSUMO PRINCIPAL

# Manual de uso Unidad Ejecutora (Centralizada y Descentralizada) Sector Público

**Contribuyendo** por el país que todos queremos

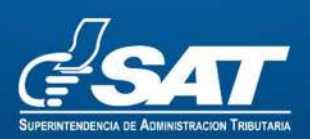

#### CONTENIDO

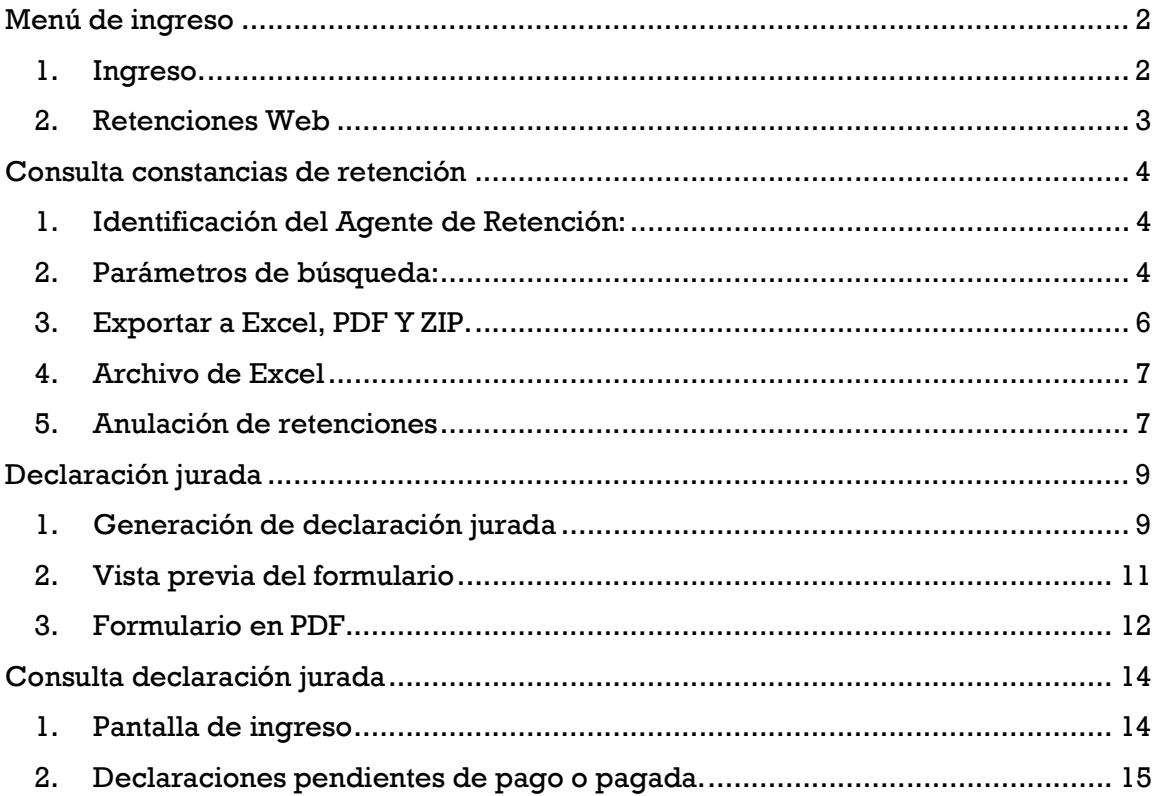

# Sistema Retenciones Web, utilizando la Factura Electrónica en Línea -FEL- como insumo principal para el Sector Público -Unidad Ejecutora- (Centralizada y Descentralizada).

El presente manual es para uso de los agentes de retención clasificados como Sector público – Unidad Ejecutora, los porcentajes a retener se describe a continuación:

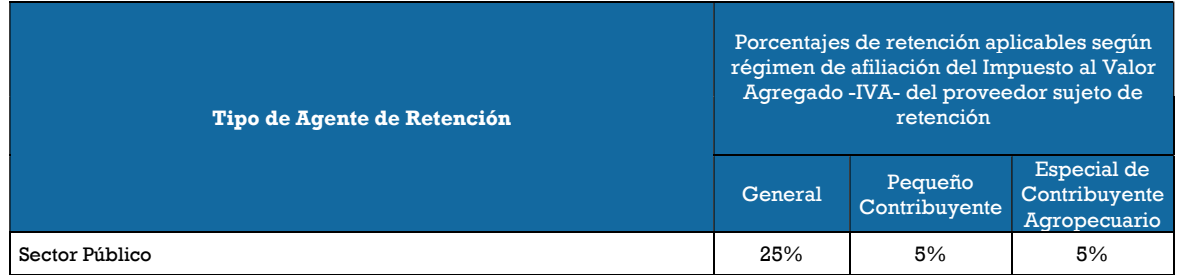

# Menú de ingreso

## 1. Ingreso.

Debe dirigirse al portal SAT y autenticarse en la opción de ingreso a la Agencia Virtual:

#### https://portal.sat.gob.gt/portal/

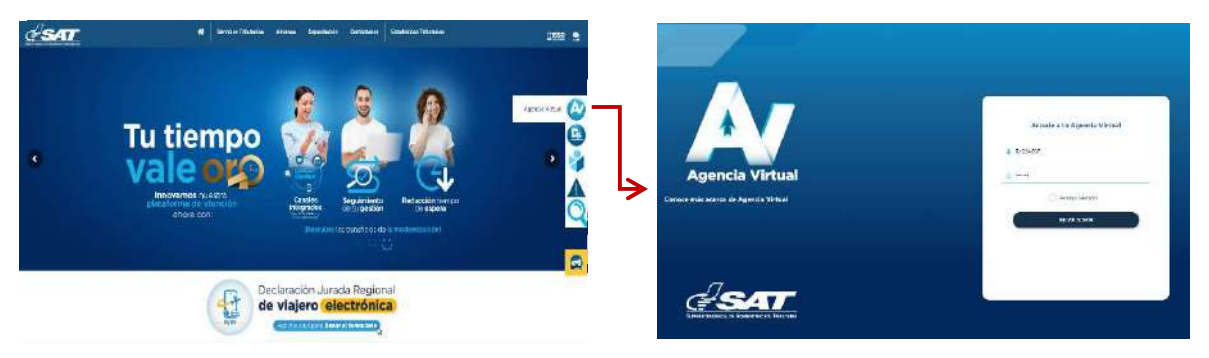

a. Para ingresar, deberá utilizar el usuario que le ha sido proporcionado para el uso de la herramienta RetenIVA2 si es Agente Retenedor activo. Si no posee usuario debe ingresar con su NIT, ésta opción aplica únicamente para los Agentes de Retención establecidos en el primer párrafo del artículo 54 B del Decreto Número 27-92 del Congreso de la República de Guatemala, Ley del Impuesto al Valor Agregado, que llevan contabilidad completa y no han sido calificados por la Administración Tributaria como Agentes de Retención, sin embargo, actúan

Superintendencia de Administración Tributaria Intendencia de Recaudación Departamento de Sistemas de Recaudación Página 2 de 16 como Agentes de Retención cuando paguen o acreditan en cuenta ingresos a contribuyentes inscritos en el Régimen Especial de Contribuyente Agropecuario.

b. Si es Agente Retenedor deberá ingresar con el usuario y la contraseña para el uso de la herramienta RetenIVA2, de lo contrario utilice su contraseña de agencia virtual.

#### 2. Retenciones Web

El sistema muestra en el menú Retenciones Web las opciones para el Agente de Retención.

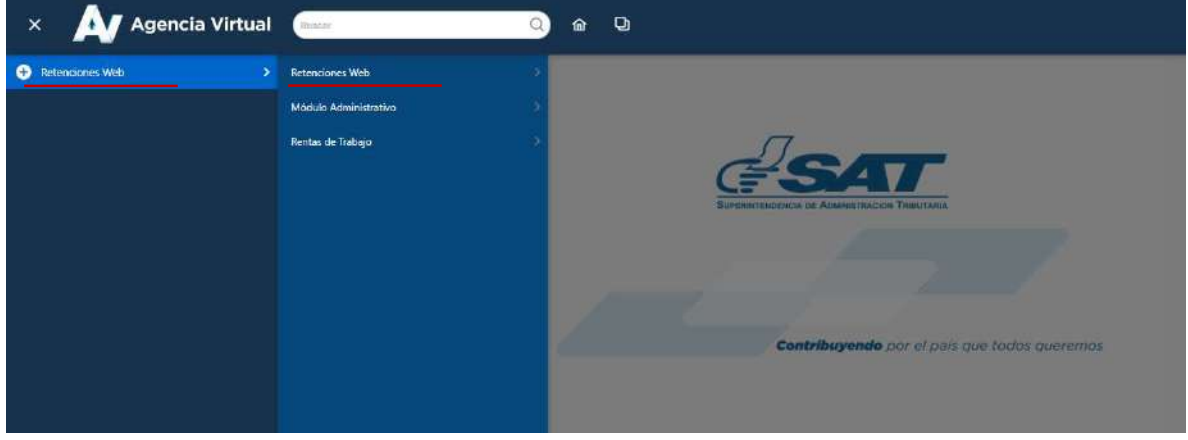

### 3. Opciones Retenciones Web:

Se despliega el menú de opciones para realizar el proceso de retención:

- a. Consulta declaración jurada
- b. Consulta constancias de retención
- c. Declaración jurada

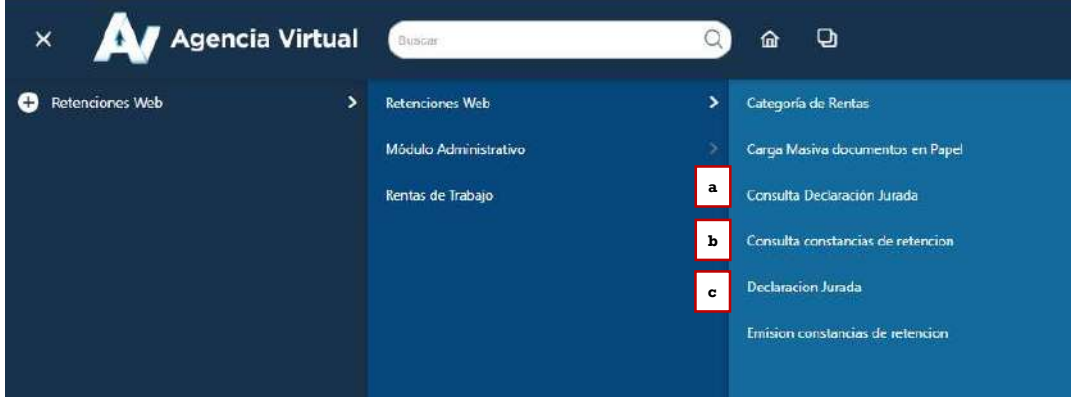

Superintendencia de Administración Tributaria Intendencia de Recaudación Departamento de Sistemas de Recaudación Página 3 de 16

# Consulta constancias de retención

La opción de consulta de constancias de retención detalla las constancias de retención que han sido emitidas desde los sistemas SIGES, SICOIN, GUATENOMINAS o con el usuario manual de la Unidad según corresponda en determinado período y en diferentes estados. Al ingresar a esta opción le muestra la siguiente información:

### 1. Identificación del Agente de Retención:

Al ingresar a la consulta le muestra los datos del Agente Retenedor, siendo los siguientes: NIT, contribuyente, usuario, tipo de Agente de Retención, código de estado y unidad.

#### 2. Parámetros de búsqueda:

El sistema despliega los campos que deberá completar para realizar la búsqueda de constancias de retención del Impuesto al Valor Agregado que hayan generado, siendo los siguientes:

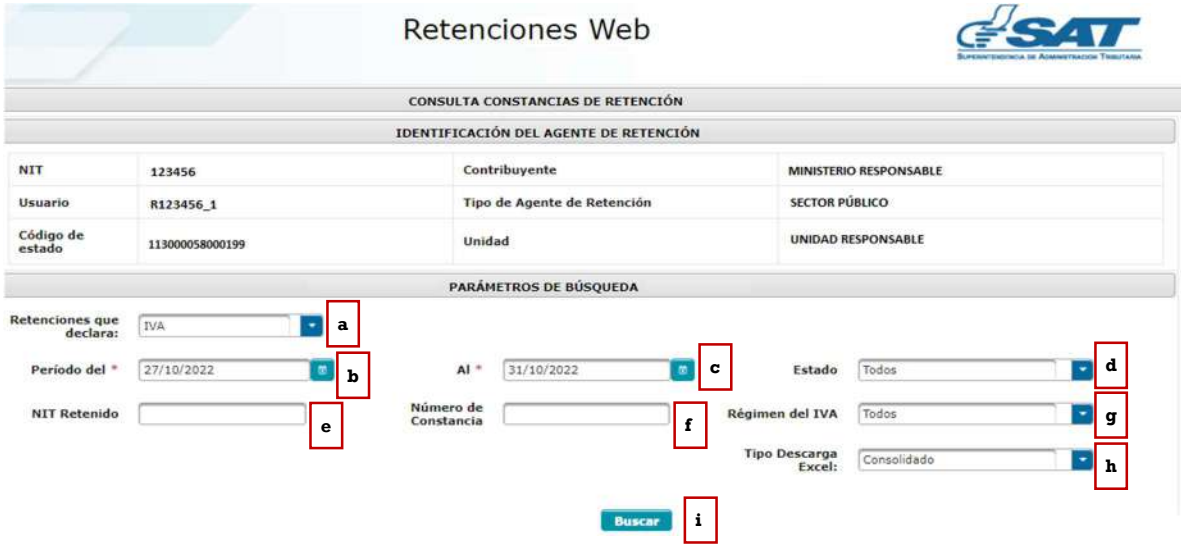

- a. Retenciones que declara: esta opción muestra los tipos de retenciones emitidas, los cuales pueden ser del IVA o ISR, en este caso seleccionar IVA.
- b. Período del: establece la fecha inicial para del período de búsqueda.
- c. Al: establece la fecha final del período de búsqueda.
- d. Estado: el sistema le muestra 5 tipos de estados los cuales podrá seleccionar dependiendo del tipo de búsqueda, siendo los siguientes:
	- Todos: incluye una búsqueda con todos los estados de las constancias.
	- Impresa: la constancia generada aún no se encuentra incluida en una declaración jurada de retenciones del IVA.
	- Anulada: la constancia se encuentra en estado anulada.

Superintendencia de Administración Tributaria Intendencia de Recaudación Departamento de Sistemas de Recaudación Página 4 de 16

- Impresa/Asignada: la constancia generada está incluida en una declaración jurada de retenciones del IVA en estado "Congelado".
- Impresa/Pagada: la constancia generada está incluida en una declaración jurada de retenciones del IVA, en estado "Presentado".
- e. NIT retenido: campo opcional, para buscar constancias generadas ingresando el NIT del proveedor.
- f. Número de constancia: campo opcional, para buscar constancias generadas ingresando el número de la constancia.
- g. Régimen del IVA: el sistema le muestra los tipos de regímenes los cuales podrá seleccionar dependiendo del tipo de búsqueda; siendo estos los siguientes:
	- Todos: al seleccionar esta opción, el sistema muestra todas las constancias en los diferentes regímenes en que han sido generadas.
	- Pequeño Contribuyente: al seleccionar esta opción, el sistema muestra las constancias que han sido generadas al régimen de Pequeño Contribuyente.
	- General: al seleccionar esta opción, el sistema muestra las constancias que han sido generadas al régimen General.
	- Agropecuario: al seleccionar esta opción, el sistema muestra las constancias que han sido generadas al Régimen Especial de Contribuyente Agropecuario.
- h. Tipo de descarga Excel: el sistema muestra las siguientes opciones:
	- Consolidado: genera la información resumida de las constancias seleccionadas.
	- Detallado: genera a detalle la información de las constancias seleccionadas.
- i. Buscar: luego de finalizar el ingreso de los datos, deberá seleccionar la opción buscar y el sistema desplegará las constancias que han sido generadas, según el parámetro de búsqueda utilizado. si no hubiera constancias generadas para ese período solicitado, le mostrará un mensaje en la pantalla.

Al seleccionar la opción buscar, el sistema le mostrará el detalle de constancias con la siguiente información:

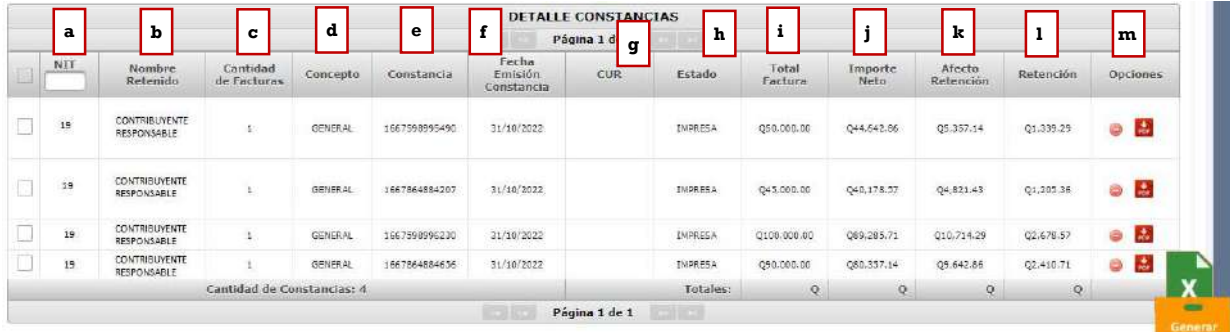

- a. NIT: NIT del proveedor.
- b. Nombre retenido: nombre o razón social del proveedor.

Superintendencia de Administración Tributaria Intendencia de Recaudación Departamento de Sistemas de Recaudación Página 5 de 16

- c. Cantidad de facturas: mostrará la cantidad de facturas incluidas en la constancia de retención.
- d. Concepto: muestra el concepto de la retención, siendo éstos "General, Pequeño Contribuyente y Agropecuario".
- e. Constancia: número de constancias generado por el sistema.
- f. Fecha de emisión constancia: la fecha que le fue asignada a la constancia.
- g. CUR: Comprobante Único de Registro (aplica únicamente para usuarios de unidades ejecutoras).
- h. Estado: el estado de la constancia.
- i. Total factura: monto total por el que fue emitido la factura electrónica en línea.
- j. Importe neto: monto importe sin el Impuesto al Valor Agregado. (aplica únicamente para el régimen General)
- k. Afecto retención: monto que está sujeto retención. Para el Régimen Especial de Contribuyente Agropecuario, el monto total factura es el mismo monto que el Afecto Retención, debido que la factura no incluye Impuesto al Valor Agregado.
- l. Retención: es el valor de retención generado en la constancia.
- m. Opciones: el sistema mostrará las siguientes opciones:
	- Anular (está opción anula la retención seleccionada)
	- Descarga PDF.

#### 3. Exportar a Excel, PDF Y ZIP.

La consulta muestra la opción de exportar a Excel, PDF o archivo ZIP de las constancias que muestra el detalle de búsqueda.

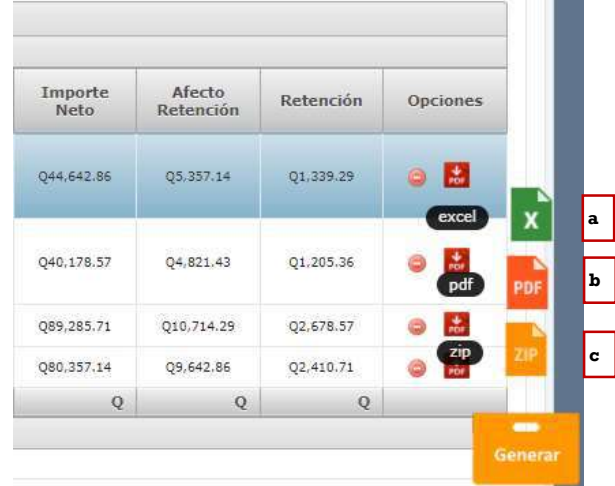

a. Reporte de Excel podrá realizarlo de la siguiente forma:

- Check box seleccionar todos: al marcar el check en el cuadro seleccionará todas las constancias que tenga en su pantalla, mismas que serán incluidas en el reporte con formato Excel.
- Check box selección individual: permite marcar las constancias que necesite en el reporte con formato Excel.
- Generar Excel: al tener seleccionadas todas las constancias o a elección individual, seleccione "Generar Excel"; el sistema envía automáticamente un enlace para descargar el archivo de Excel al correo electrónico registrado en el sistema, el cual tiene 7 días de vigencia para realizar la descarga.
- b. Generar PDF: al seleccionar "Generar PDF", el sistema envía automáticamente un enlace para descargar el archivo PDF al correo electrónico registrado en el sistema, el cual tiene 7 días de vigencia para realizar la descarga.
- c. Generar ZIP: al seleccionar "Generar ZIP", el sistema envía automáticamente un enlace para descargar el archivo ZIP al correo electrónico registrado en el sistema, el cual tiene 7 días de vigencia para realizar la descarga.

## 4. Archivo de Excel

El sistema le despliega un archivo de Excel con la información de las constancias que han sido generadas de acuerdo con el parámetro de búsqueda utilizado (consolidado o detallado).

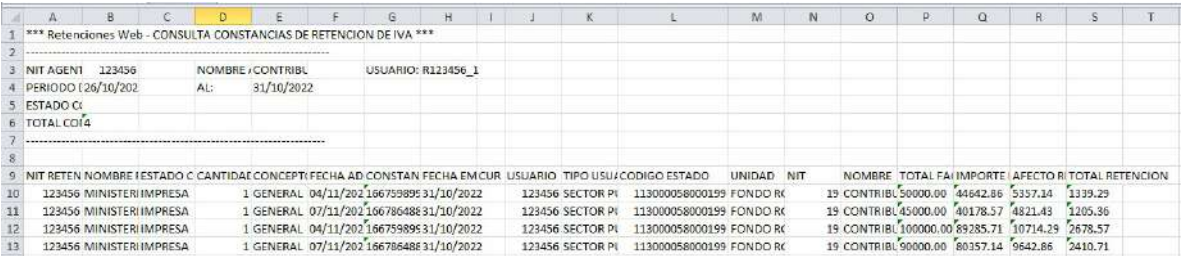

### 5. Anulación de retenciones

La anulación de retenciones aplica para cualquier estado asignado en la constancia, se utiliza para la generación de una declaración jurada o una rectificación.

Si la constancia se encuentra en estado "Impresa", no tendrá efecto en ninguna declaración. Si la constancia se encuentra en estado "Impresa/Asignada", generará una declaración jurada en estado "congelado" y si se encuentra en estado "Impresa/Pagada", afectará una declaración en estado "presentado".

#### 5.1Anulación de constancia con una sola factura.

Para anular una constancia que contenga una sola factura, deberá realizar lo siguiente:

#### a. Seleccionar el ícono rojo que contiene guion blanco para anular.

El sistema le mostrará el mensaje de alerta para confirmar la anulación.

- b. SI: si está seguro, seleccione esta opción y el sistema asignará estado anulado a la constancia seleccionada.
- c. NO: al seleccionar esta opción, el sistema no realizará ninguna acción.

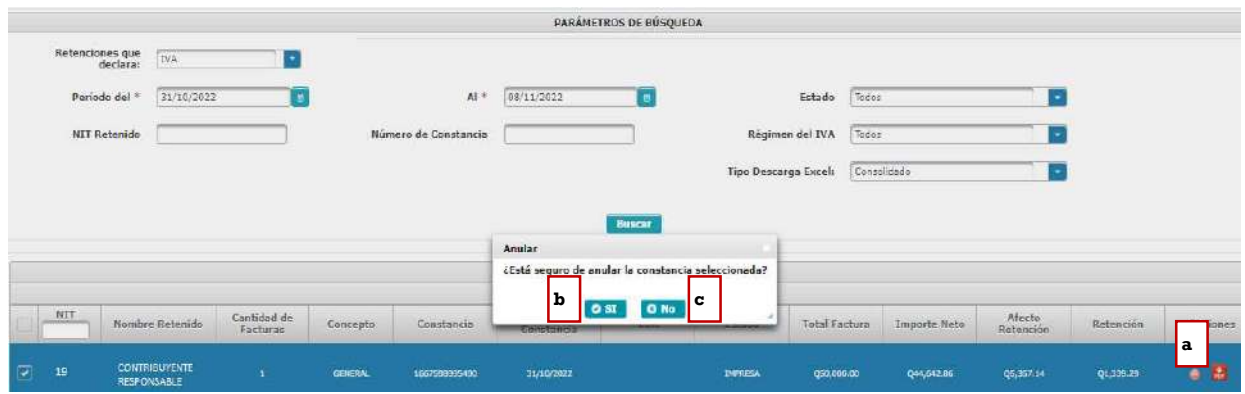

#### 5.2Anulación de constancia con más de una factura

Para anular una constancia que contenga más de una factura, deberá realizar lo siguiente:

- a. Check box seleccionar todos: al marcar el check en el cuadro seleccionará todas las facturas que están incluidas en la constancia, esta acción anulará toda la retención, presionando el botón "Anular constancia".
- b. Check box selección individual: si desea eliminar una o más facturas incluidas en la constancia, deberá seleccionar las que desee excluir, esta acción hará que las facturas que no seleccione se genere una nueva constancia de forma automática al presionar el botón "Generar nueva constancia".
- c. Botón anular constancia: el sistema guardará la acción realizada, mostrando el mensaje de confirmación con las opciones SI o NO.
- d. Salir: si no está seguro de anular, presione la opción "salir" y el sistema regresará a la pantalla de consulta.

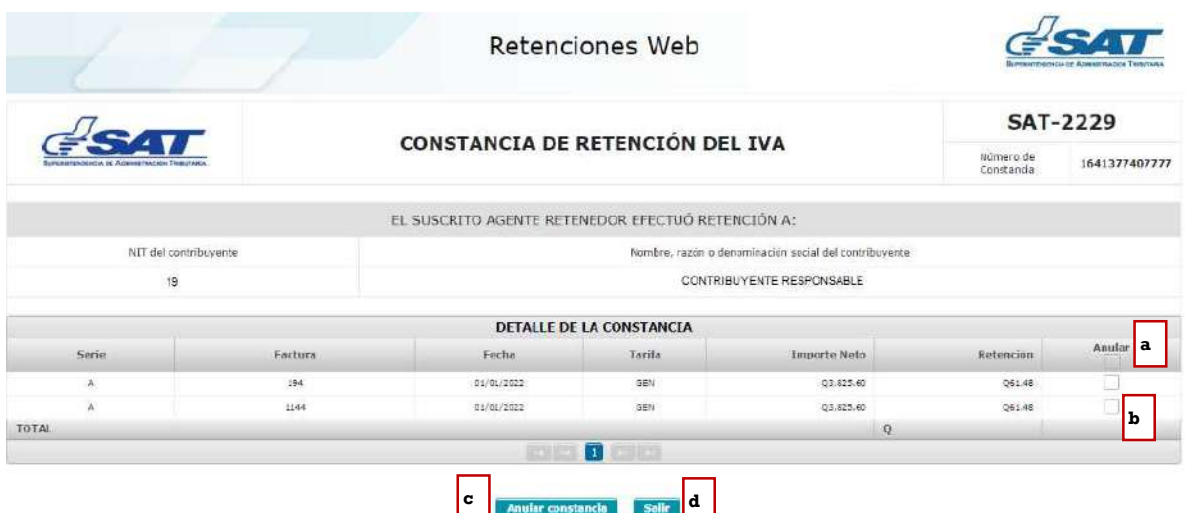

El sistema le mostrará el mensaje de alerta para confirmar la anulación.

- e. SI: si está seguro, seleccione esta opción y el sistema asignará estado anulado a la constancia seleccionada.
- f. NO: al seleccionar esta opción, el sistema no realizará ninguna acción.

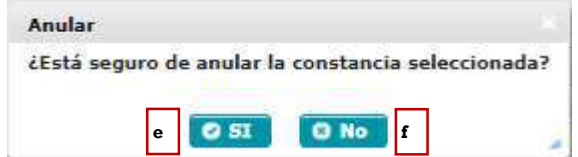

## Declaración jurada

Para generar la declaración jurada y pago mensual de retenciones efectuadas de acuerdo con el régimen que se le hayan practicado las retenciones del Impuesto al Valor Agregado, siendo éstos: Regímenes General y Pequeño Contribuyente, formulario SAT-2340 DECLARACIÓN JURADA DE RETENCIONES DEL IVA y Régimen Especial de Contribuyente Agropecuario, formulario SAT-2320 IVA RETENCIONES AGROPECUARIO.

#### 1. Generación de declaración jurada

Para generar la declaración jurada del mes debe realizar los siguientes pasos:

- a. Tipo retención: esta opción muestra el tipo de formulario de declaración jurada de Retenciones Web que se desea generar, los cuales pueden ser IVA e ISR, en este caso seleccionar IVA.
- b. Año: seleccionar el año que desea declarar.
- c. Mes: seleccionar el mes que desea declarar.
- d. Régimen: IVA retenciones Régimen General y Pequeño Contribuyente (SAT-2340) e IVA retenciones Agropecuario (SAT-2320), según las retenciones del IVA que procede a realizar el pago.
- e. Compensación fiscal: casilla habilitada para los Agentes de Retención calificados como exportadores, para consignar el monto que se compensará por retenciones del Impuesto al Valor Agregado.
- f. Aceptar: la opción aceptar activará los botones "Generar Declaración Jurada" y "Nueva Búsqueda", mostrando la siguiente pantalla:

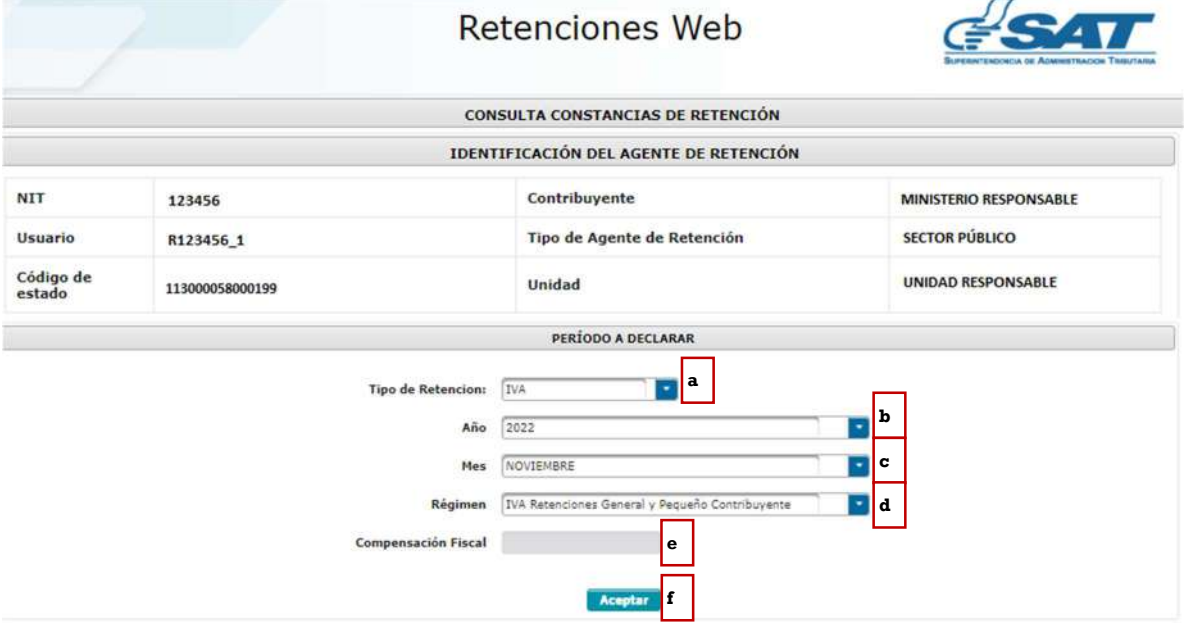

Así mismo, tendrá las siguientes opciones para generar la declaración jurada:

- a. Generar declaración jurada: en esta opción el sistema genera una declaración jurada desde el formato de Declaraguate.
- b. Nueva búsqueda: muestra nuevamente los parámetros de búsqueda de la declaración a generar.

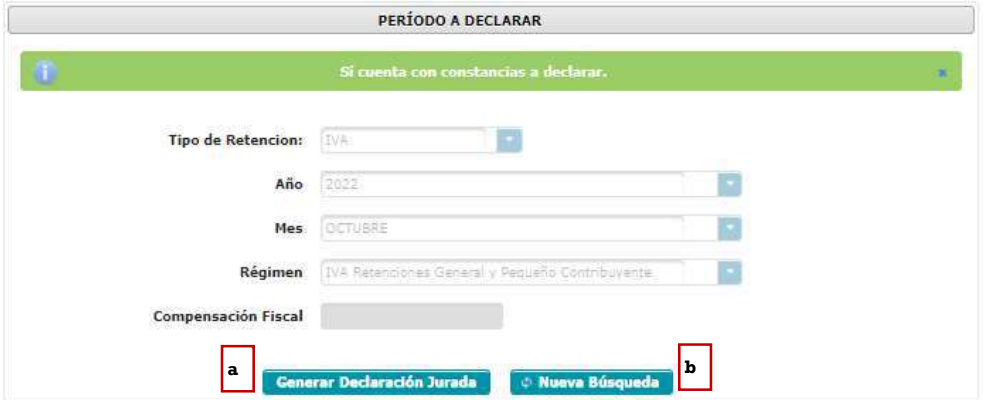

Superintendencia de Administración Tributaria Intendencia de Recaudación Departamento de Sistemas de Recaudación Página 10 de 16

## 2. Vista previa del formulario

El sistema genera el formulario SAT-2320 o el formulario SAT-2340 dependiendo del régimen seleccionado, el formulario muestra la siguiente información:

- a. Historial: muestra el historial del formulario generado.
- b. Enviar datos por email: el sistema puede enviar los datos del formulario al correo electrónico indicado.
- c. Imprimir formulario: muestra la opción de imprimir el formulario en formato PDF.
- d. Imprimir SAT-2000: muestra la opción de generar e imprimir la boleta SAT-2000, para su presentación en ventanillas del banco.

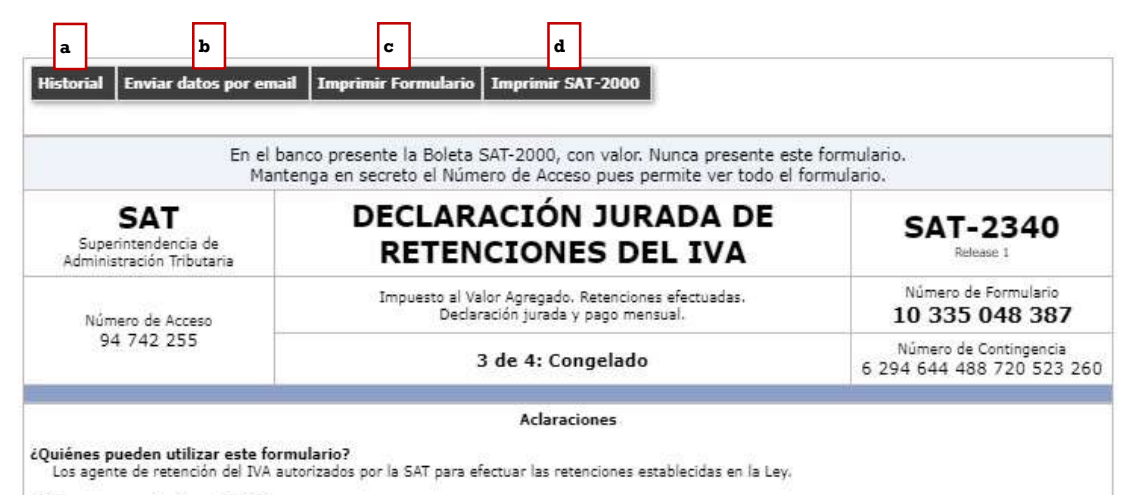

¿Cómo se usa este formulario?

Lienado automático por el sistema RetenIVA.

## 3. Formulario en PDF

El sistema genera el formulario en formato PDF, para su archivo electrónico o impresión de éste.

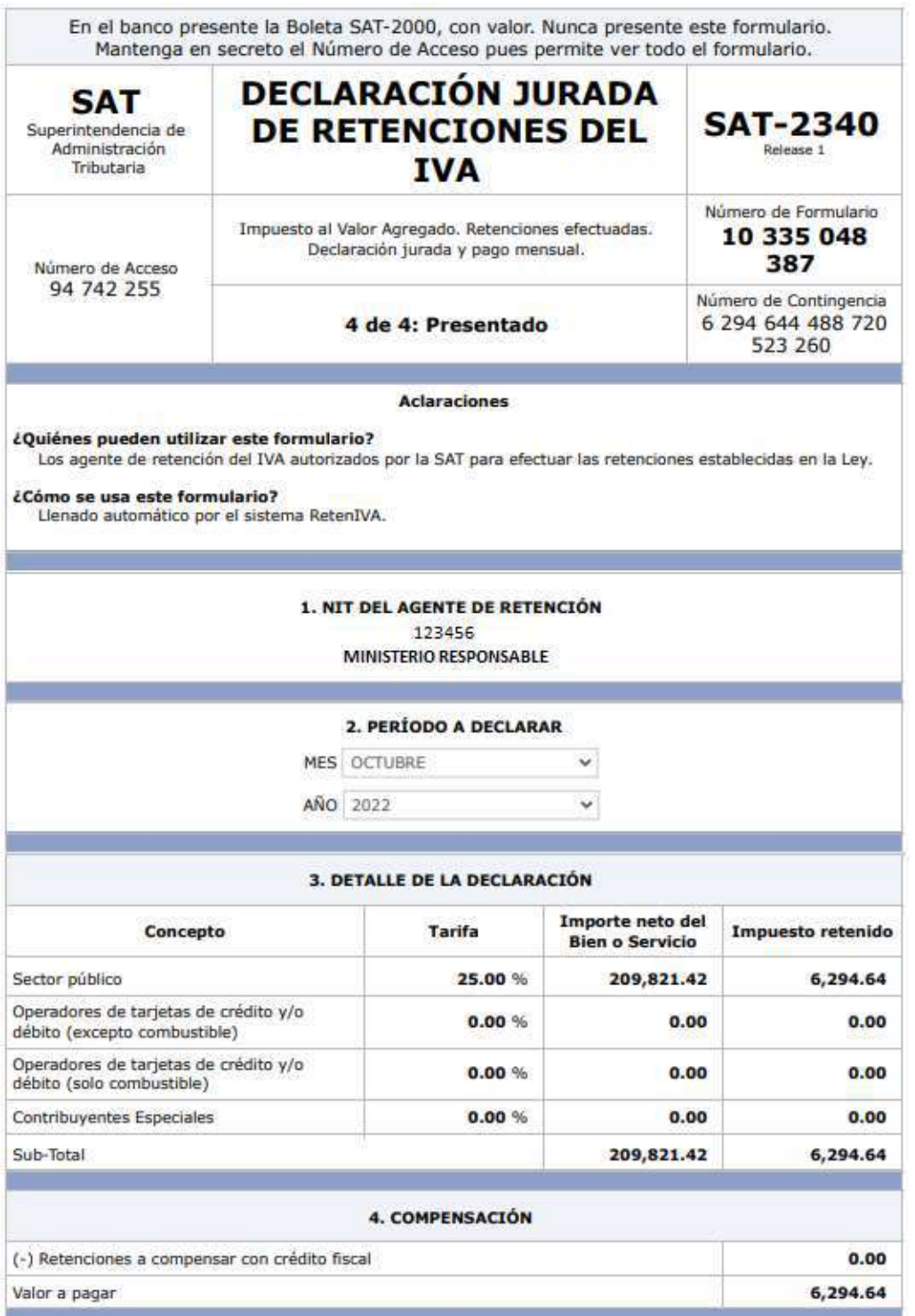

Superintendencia de Administración Tributaria Intendencia de Recaudación Departamento de Sistemas de Recaudación Página 12 de 16

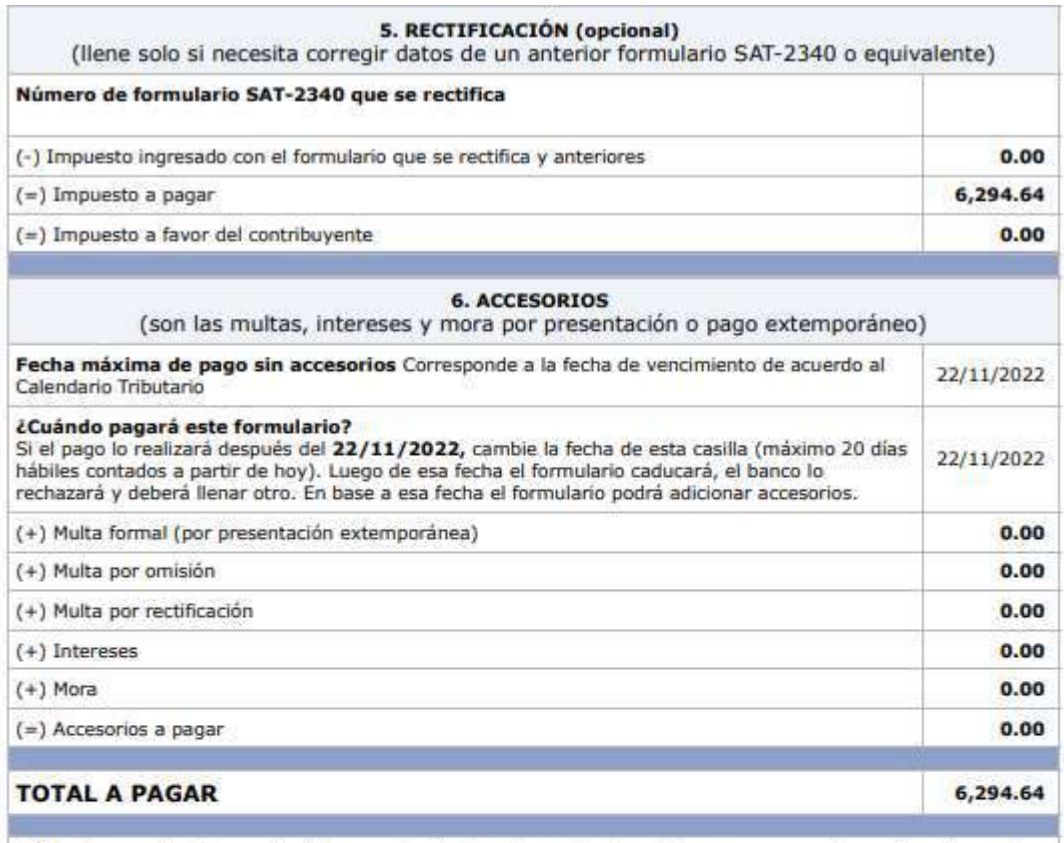

A) Los documentos de soporte de la presente declaración se ajustan a la ley, permanecerán en mi poder por el plazo legalmente establecido y los exhibiré o presentaré a requerimiento de la SAT

B) Declaro y juro que los datos contenidos en este formulario son verdaderos y que conozco la pena correspondiente al delito de perjurio.

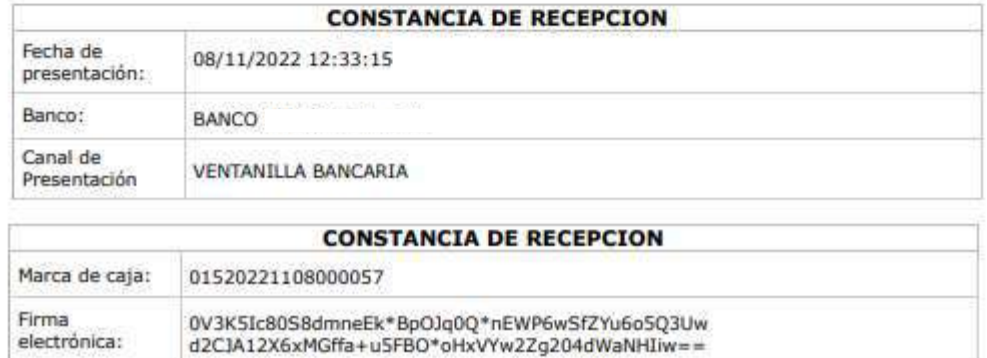

## 4. Generación de otra declaración jurada o rectificación de la declaración jurada ya presentada

La generación de otra declaración jurada o rectificación es aplicable a un formulario en estado congelado o presentado cuando se realiza alguno de los siguientes cambios:

- a) Creación de nuevas constancias desde la pantalla de emisión y/o
- b) Anulación de constancias desde la pantalla de consulta.

Cuando haya realizado algunas de las modificaciones anteriores se visualizará la siguiente pantalla:

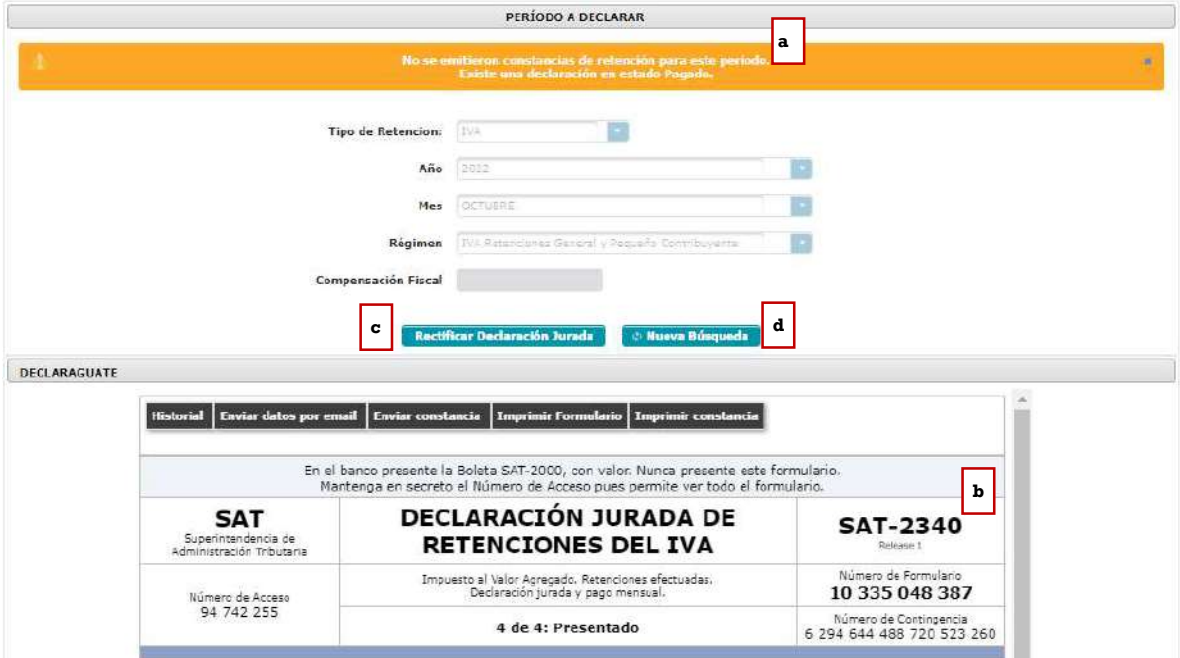

- a. Mensaje: existe una declaración en estado congelado o pagado (dependiendo del estado en el que se encuentre la declaración jurada). Existen constancias disponibles.
- b. Vista previa: muestra la vista previa del último formulario generado.
- c. Rectificar o Generar declaración jurada: al seleccionar esta opción, se genera una nueva declaración.
- d. Nueva búsqueda: si no es la declaración seleccionada la que deseamos generar o rectificar, seleccionamos la opción nueva búsqueda.

Nota: si ya existe una declaración jurada generada y/o presentada, le mostrará la opción generar declaración jurada o rectificar declaración jurada según corresponda.

## Consulta declaración jurada

El menú de consulta declaración jurada, muestra las declaraciones generadas por el usuario ya sea que esté en estado "congelado" o "pagado".

#### 1. Pantalla de ingreso

A continuación, se muestran los datos que se deben seleccionar para realizar la consulta:

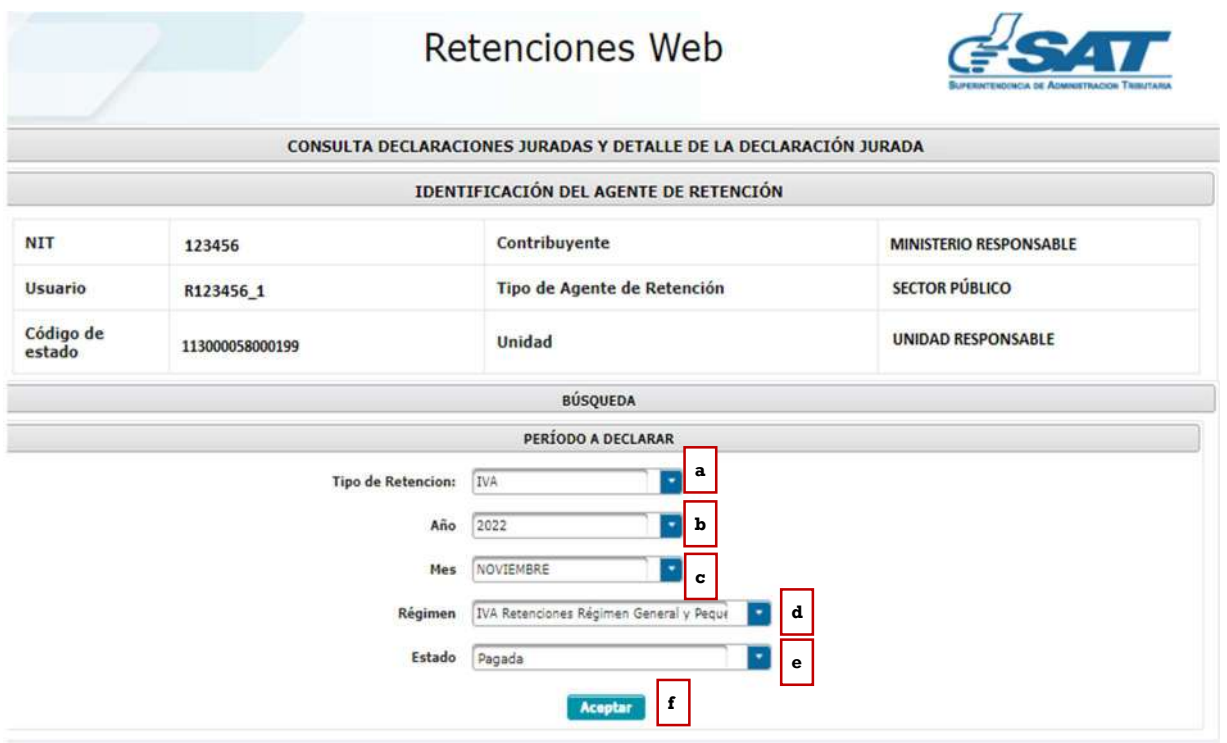

- a. Tipo retención: esta opción muestra el tipo de formulario de declaración jurada de retenciones web que se desea generar, los cuales pueden ser IVA e ISR, en este caso seleccionar IVA.
- b. Año: seleccionar año de la declaración a consultar.
- c. Régimen: IVA retenciones Régimen General y Pequeño Contribuyente (SAT-2340) e IVA retenciones Agropecuario (SAT-2320), según las retenciones del IVA que procede a realizar el pago.
- d. Mes: seleccionar el mes de la declaración a consultar.
- e. Estado: muestra las opciones en las que puede encontrarse la declaración jurada, siendo éstas:
	- Pendiente de pago
	- Pagada
- f. Aceptar: muestra los datos de la consulta.

#### 2. Declaraciones pendientes de pago o pagada.

Las declaraciones que se muestren en esta consulta incluirán las declaraciones que haya generado el usuario. Mostrando la información siguiente: número de formulario, acceso, el valor de la declaración a pagar. Así mismo, se muestran las siguientes opciones:

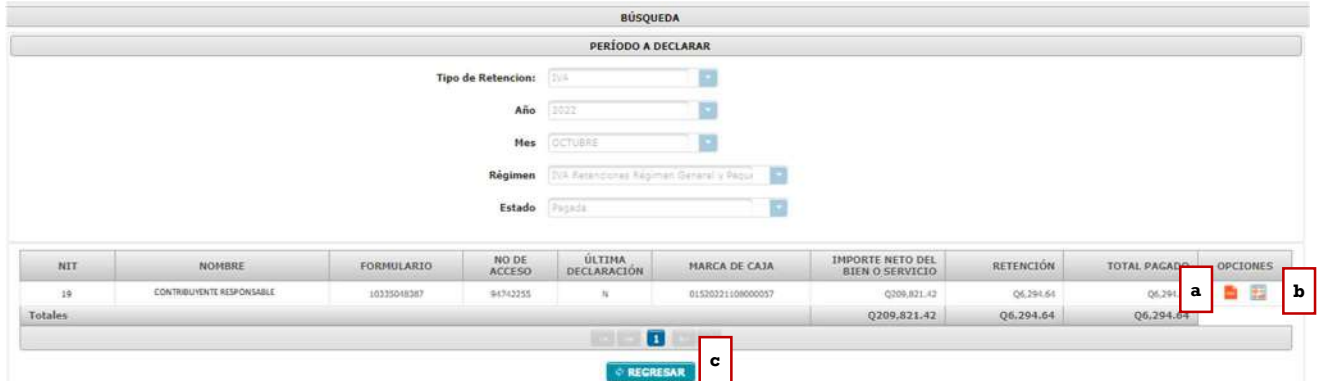

- a. Descargar PDF: mostrará el formulario seleccionado.
- b. Ver detalle: muestra el detalle de las constancias asociadas a la declaración jurada.
- c. Regresar: mostrará la pantalla de ingreso.

Nota: En el caso de las Unidades Ejecutoras Centralizadas deben generar la Declaración Jurada en estado congelado (3 de 4) aún cuando no emitieron constancias de retención del IVA en el período a declarar, para que Tesorería Nacional realice la presentación y el pago correspondiente.

En el caso de las Unidades Ejecutoras Descentralizadas deben generar el formulario en estado congelado (3 de 4) y realizar el pago cuando corresponda, deberán presentar la Declaración Jurada aun cuando no emitieron constancias de retención del IVA en el período.